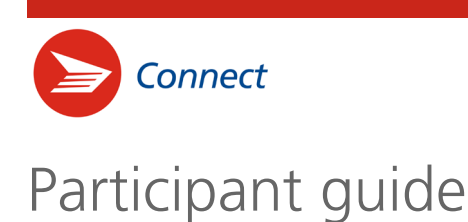

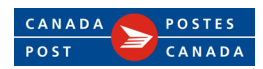

# **What is Connect?**

Connect is the digital delivery platform that facilitates sending and receiving confidential messages and documents with one or multiple recipients. It enables seamless, secure collaboration with one or many customers, clients, colleagues, partners and suppliers through one common platform.

### **What can a Connect participant do?**

In Connect, participants take part in conversations created by collaborators. As a participant of a Connect conversation, they receive email notifications informing them that a message has been posted within the conversation. They can access the message, reply to it and post new messages in the given conversation. However, they cannot create conversations.

**A conversation is an exchange of information and documents** between collaborators and participants. Conversations are closed environments: only the collaborator (who created the conversation) and participants of the given conversation can view the messages.

#### **Here is how it works**

1. You will receive an email from **Connect <**[connect-connexion@canadapost-postescanada.ca](mailto:connect-connexion@canadapost-postescanada.ca) **>** notifying you that a collaborator has sent you a secured message. The email address of the collaborator will be included in the notification text (e.g., *[jane.doe@innovactione.com](mailto:jane.doe@innovactione.com)* below). To access the message click the **Access the Message** button. This will take you to the **Connect log-in page**.

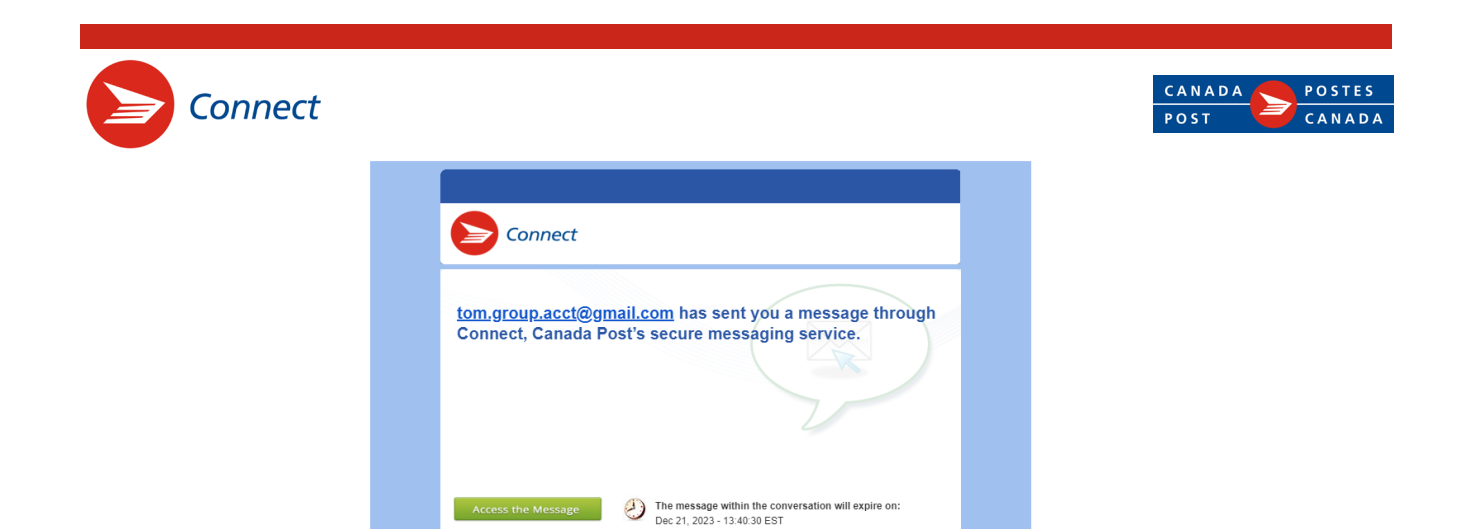

NOTE: The message and its attachment are protected from search and seizure under the Canada Post Corporation<br>Act and the Criminal Code. The message and its attachment are to be opened only by the designated recipient(s) or

CANADA POSTES

- 2. Log in to your Canada Post online account or create one.
	- A. Click the **Login to Connect** button to open the login window.
	- B. If you already have a Canada Post online account, enter your Canada Post username and password to access the Connect inbox.
	- C. If you do not have a Canada Post online account, click the **Register Now** button and follow the onscreen instructions.

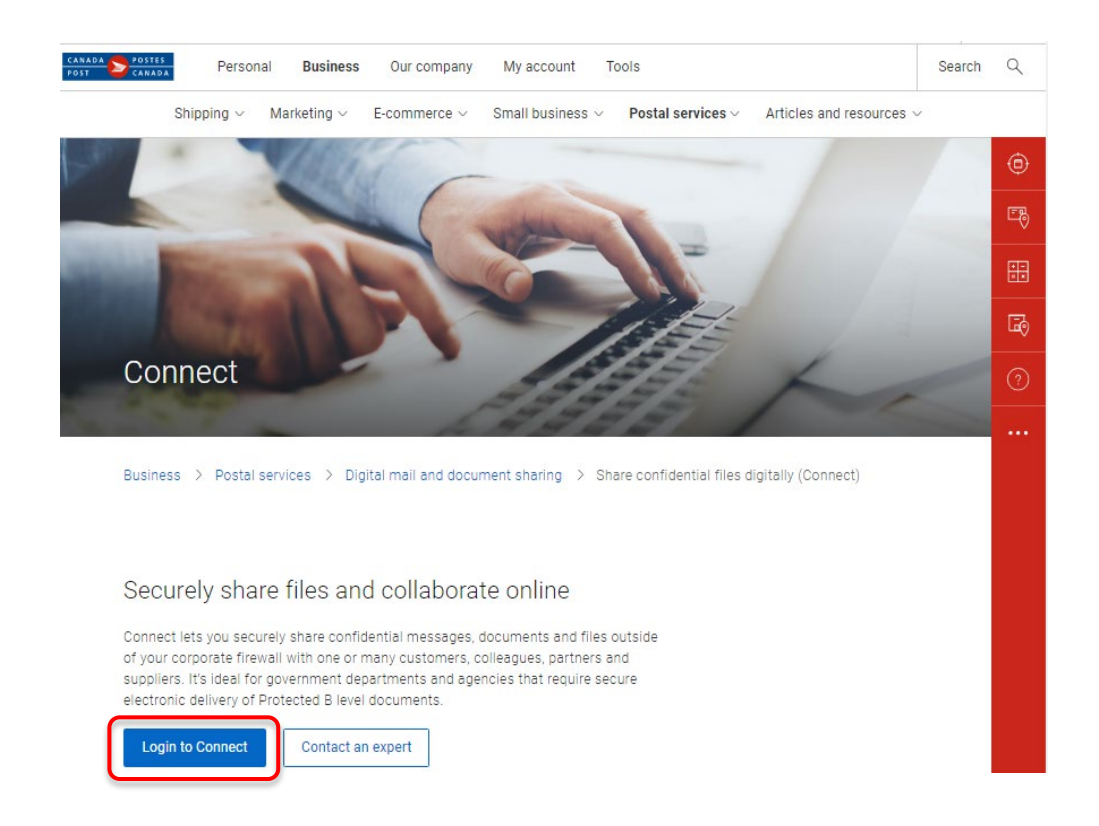

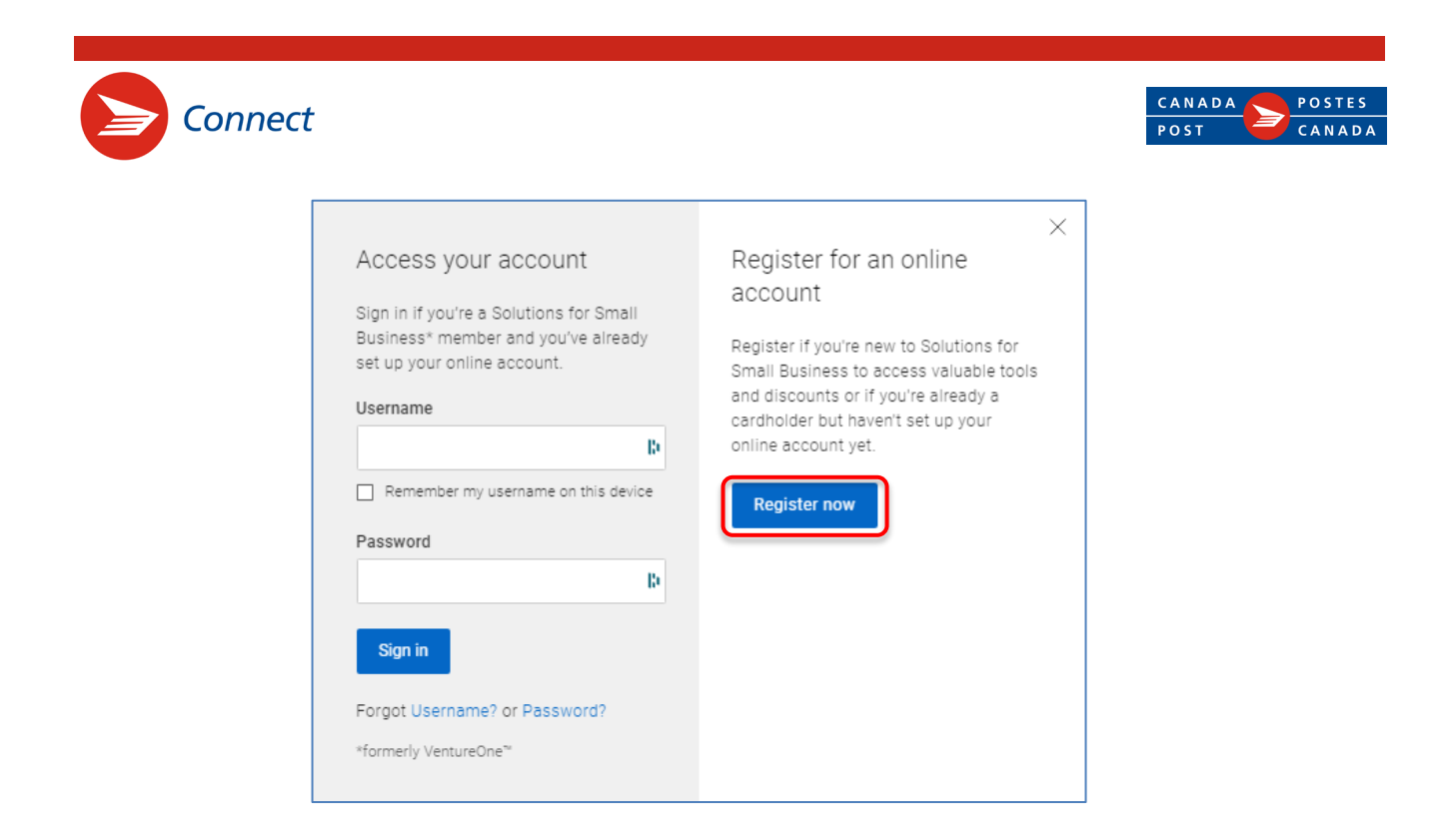

You will then be automatically taken to your Connect inbox.

# **How do I navigate in Connect?**

Your Connect inbox displays tabs on the left.

There may be one or several tabs under the Connect tab. Each one identifies a **Connect persona** (meaning one of your email addresses) associated with your Canada Post profile. Click a tab to access a specific conversation listing.

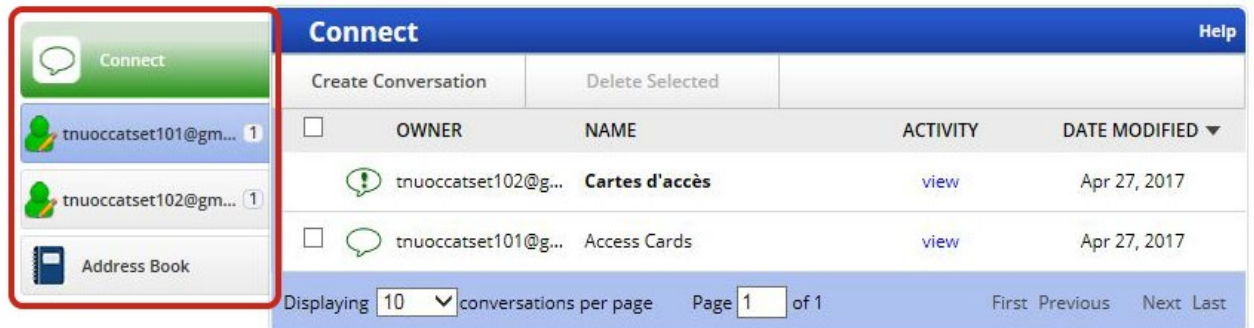

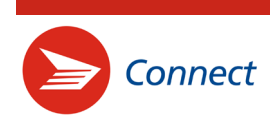

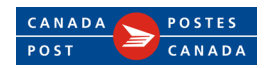

A **conversation listing** shows all the conversations in which you participate. It includes the following key information:

- OWNER the persona or contact under which the conversation has been created.
- NAME the title (or subject) of the conversation.
- ACTIVITY an audit trail showing all the activity that took place in the conversation, for instance who created the conversation and when; which participants opened or posted a message. Click **view** to access the audit trail. The audit trail can be sorted by **name**, **activity** or **date** by clicking those words at the top of the Conversation Activity window.
- DATE MODIFIED The date of the latest activity in the conversation. By default, conversations with the most recent activities are listed first. To reverse this order and access further past conversations, simply click the arrow  $\nabla$ .
- An EXCLAMATION POINT IN A CALL-OUT BUBBLE  $\mathcal{P}$  indicates that there is an unread message in the corresponding conversation. To access to the message, click the conversation name.
- A PAGINATION BAR at the bottom of the Connect inbox allows you to select the number of conversations to be listed – 10, 20 or 30 – per page. To reach the first listing page or the last one, a preceding or following page, click the links **First**, **Previous**, **Next** or **Last**, on the right-hand side of the pagination bar.

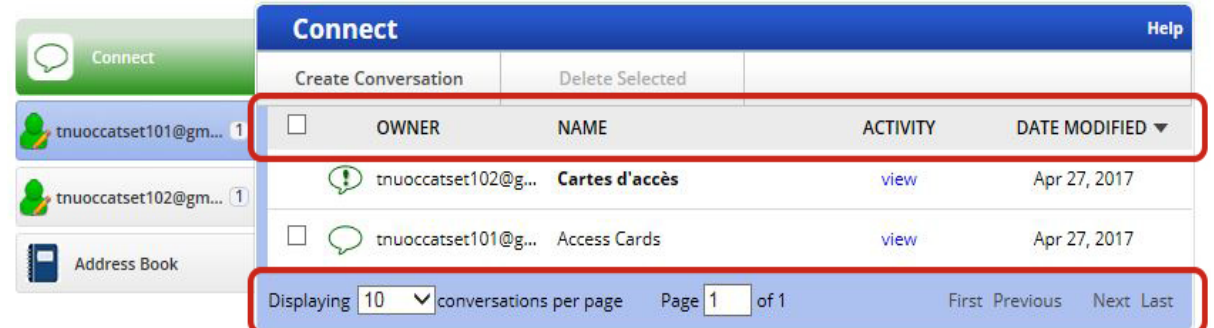

• New conversations are shown in bold font.

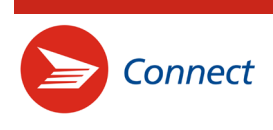

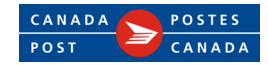

• Conversations that were created by collaborators who don't have an active Connect account anymore (meaning that their collaborator account has been deactivated or deleted by the administrator of the Connect service in the organization) are listed in red characters, and can only be read. New messages cannot be posted in those conversations.

#### **How do I access a message and reply to it?**

- 1. Sign into your Canada Post online account.
- 2. If you own several email accounts, click the tab of the **Connect persona** that received the email notification. Skip this step if you use only one email account.
- 3. The message is in the conversation marked by a call-out bubble with an exclamation point  $\mathcal{P}$ . Click the **name of the conversation**.

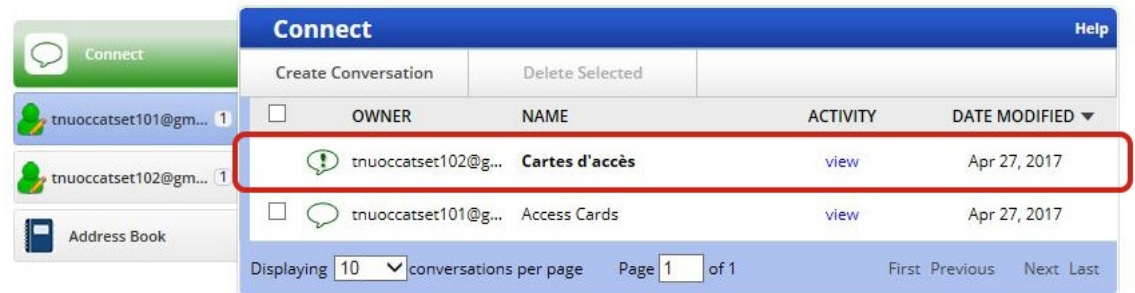

4. On the conversation slider pane, click the **Open** button on the envelope to display the message.

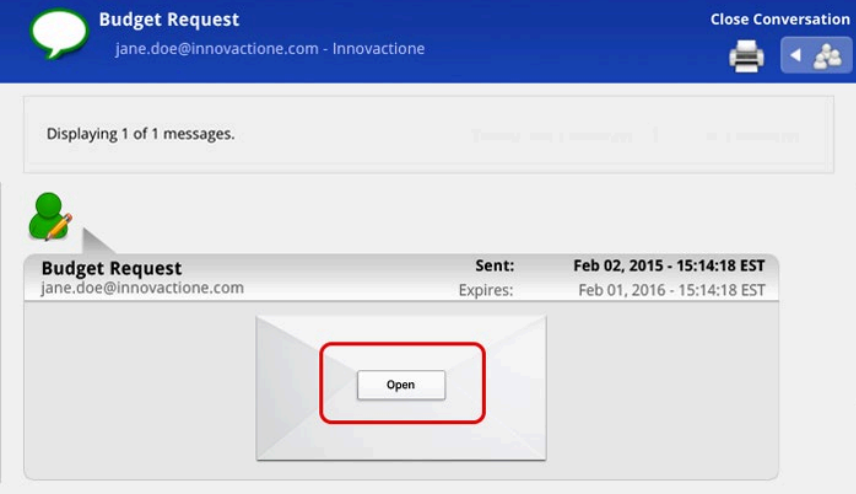

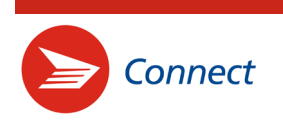

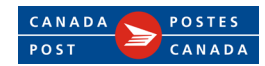

5. To reply to the message, click the **Post Message** button at the bottom of the conversation slider pane and follow steps 3 and 4 of the section *How do I post a message* on page 7.

# **How do I download an attachment?**

To download an attachment, simply click the attachment link displayed at the bottom of the message.

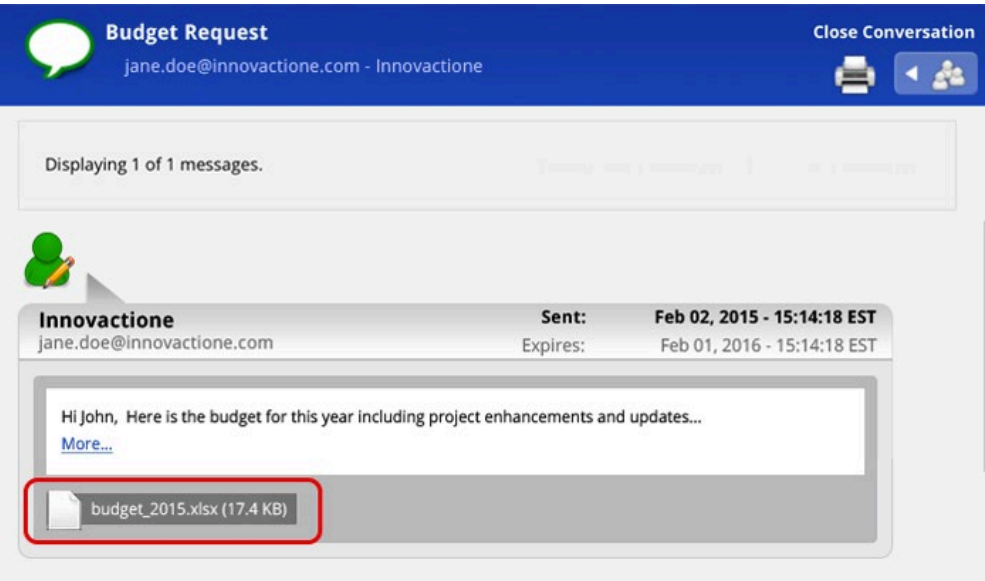

Note that some browsers, such as Safari® and Chrome™, will directly download the attachment. Others, such as Firefox®, may prompt you to open or save the file.

#### **How do I post a message?**

- 1. On your Connect inbox, click the **name of the conversation** you want to post a message in.
- 2. On the conversation slider pane, click the **Post Message** button.

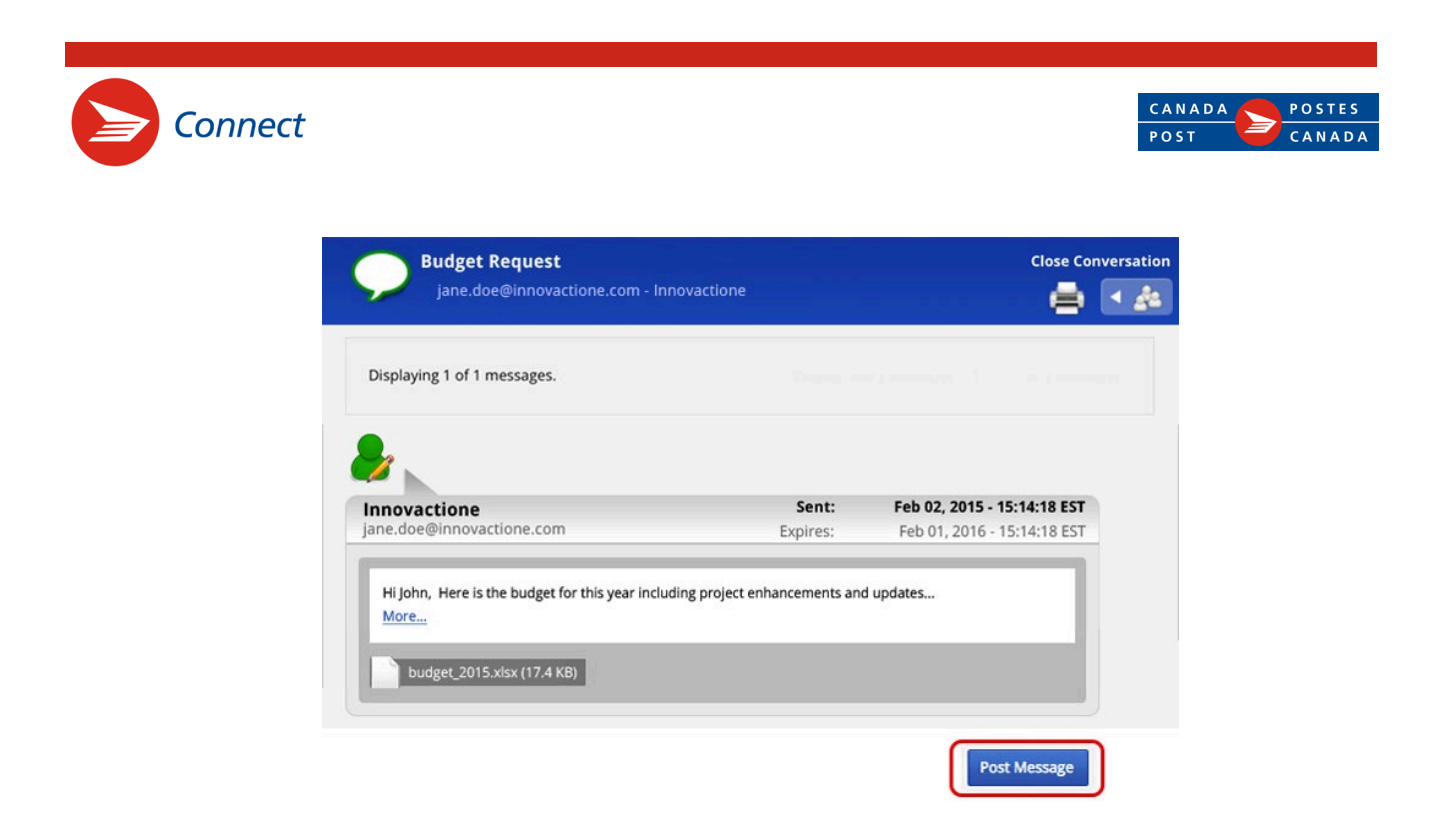

- 3. Type your message in the **Message** box of the Add a Message dialog box. If needed, include attachments by clicking the **Choose Files** button. Connect accepts up to 1 GB of attachments.
- 4. Click the **Submit** button.

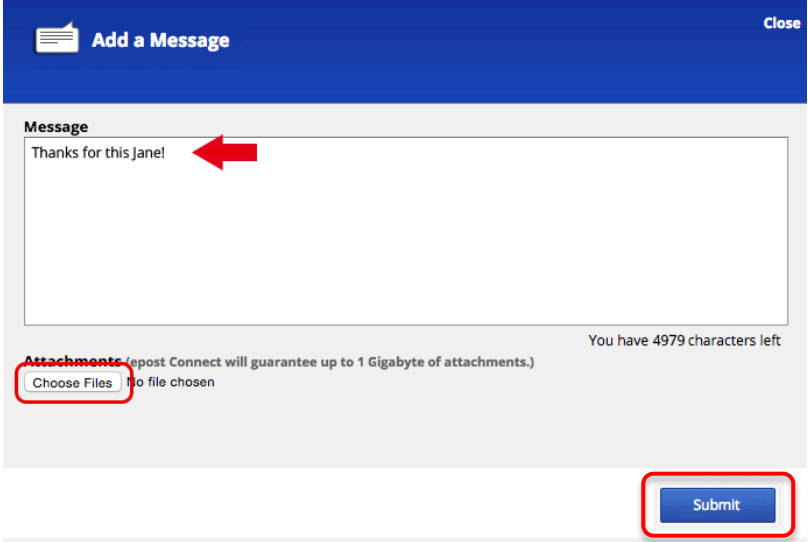

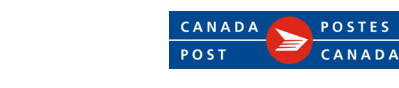

The messages you post display the figurine icon  $\Box$  on the right-hand side. Messages posted by other participants display the figurine icon on the left-hand side. The most recent message appears at the bottom of the conversation slider pane.

The conversation slider pane will display up to five of the latest messages in the conversation. Use the **Display** buttons at the top of the window to navigate through a conversation with more than five messages.

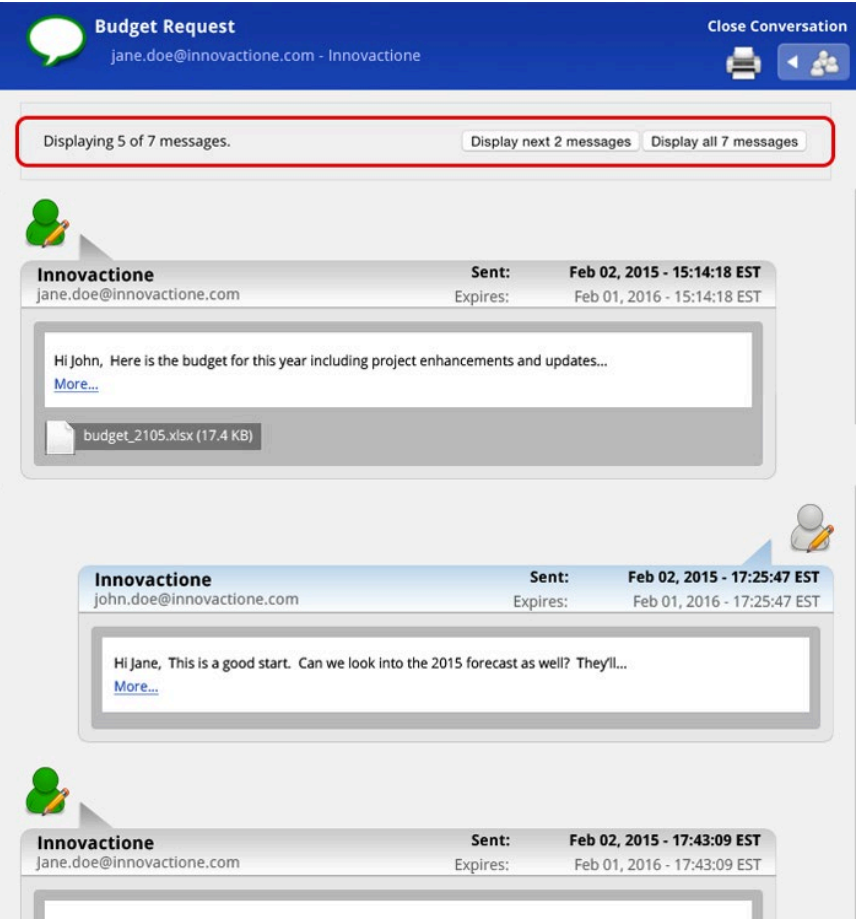

Each message window indicates the owner of the conversation (e.g., Innovactione above), the owner of the message ([jane.doe@innovactione.com](mailto:jane.doe@innovactione.com)), the sent date and time (Feb. 02, 2015 – 17:43:09 EST) and the expiry date of the message (Feb 01, 2016 – 17:43:09 EST).

**If you experience technical difficulties with the Connect service, please contact Customer Service at 1-877-376-1212 (available 24 hours a day).**

Trademarks are the property of their respective owners.

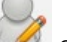